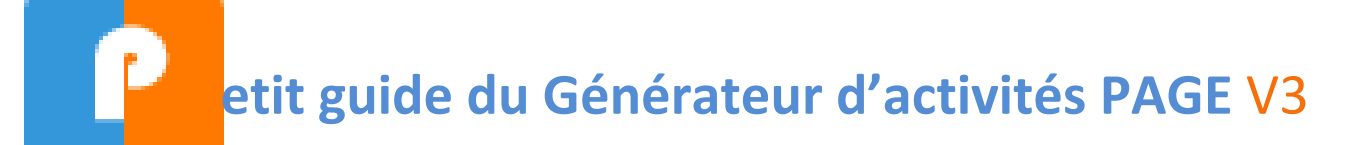

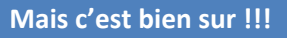

**C'est tellement plus simple. Je pilote tout.**

**Je peux tout suivre plus facilement….**

**Et évaluer !!!**

**Elaboré par Jean-Michel BASTARAUD** *IATICE Economie Gestion en LP* Fortement inspiré par le

[Le Wiki du CERPEG pour les outils Bac Pro GA](http://www.cerpeg.fr/appli/index.php) *Explications détaillées pour utiliser toutes les ressources du NAS*

http://www.cerpeg.fr/appli

# Table des matières

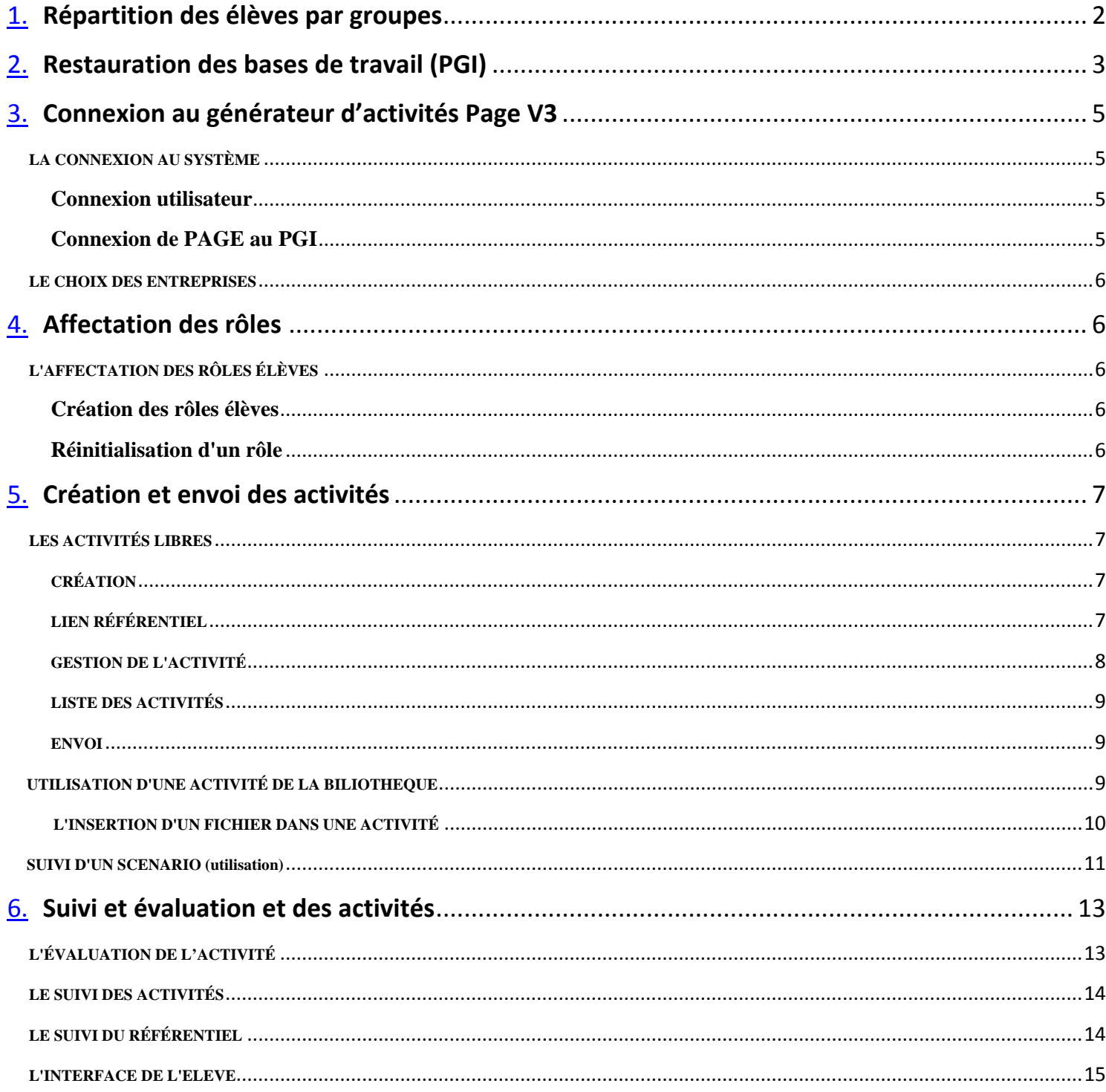

L'objectif de ce guide est de vous apporter une procédure simple, rapide et illustrée sur la mise en œuvre du générateur d'activités Page V3.

Le simulateur administratif (serveur NAS) permet d'installer les élèves dans un environnement professionnel en vue de leur faire acquérir les compétences du bac G-A à travers d'activités se rapprochant de la réalité.

Le schéma ci-dessous illustre l'environnement numérique tel que l'on peut le concevoir dans la mise en place du bac G-A.

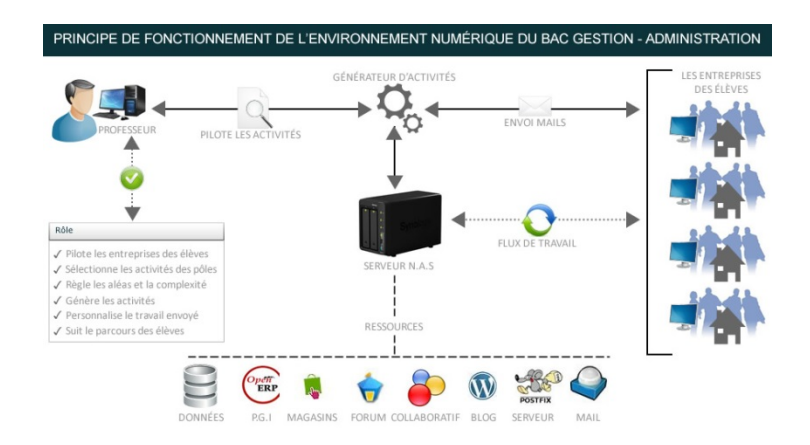

La classe est divisée en groupes (chaque groupe représente une entité) qui sont formés d'élèves (4 au maximum). Ceux-ci se voient affecter des rôles au sein de cette entité.

L'équipe pédagogique recense les activités pour chacun des rôles et met à la disposition des élèves les documents et l'environnement technologique et numérique pour leur permettre de mener à bien les activités. Cela débouchera sur une évaluation et un suivi de chaque élève.

Les étapes d'un pilotage efficace d'activités confiées aux élèves dans le cadre de situations professionnelles :

- 1. Répartition des élèves par groupes
- 2. Restauration des bases de travail (PGI)
- 3. Connexion au générateur d'activités Page V3
- 4. Affectation des rôles

**Exemple**

- 5. Création et envoi des activités
- 6. Suivi et évaluation et des activités

# **1. Répartition des élèves par groupes**

<span id="page-2-0"></span>Un tableau synthétique permet d'avoir un vue globale des rôles de chacun et des bases nécessaires.

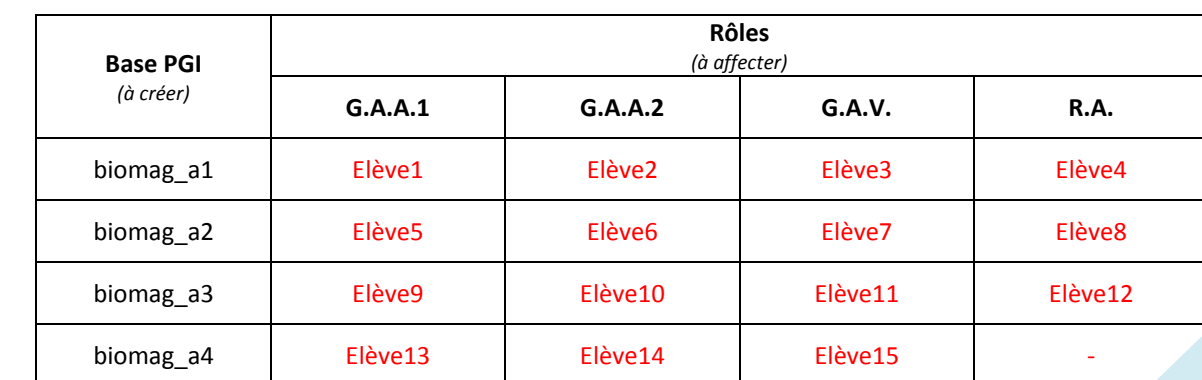

# **2. Restauration des bases de travail (PGI)**

Il faudra restaurer le nombre de bases nécessaires dans le PGI avec l'outil « manage databases ».

Lancer OpenERP en passant par le menu du portail.

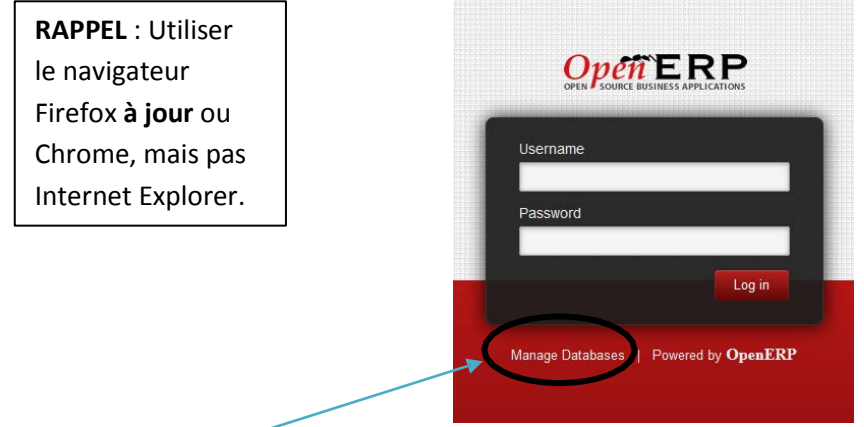

En cliquant sur « manage databases » on accède au menu ci-contre :

- $\Box$  CREATE : permet d'accéder à l'interface pour CRÉER une base de données vide (n'est pas utile dans nos enseignements)
- DROP : permet d'accéder à l'interface pour **SUPPRIMER** une base de données (à utiliser avec prudence…)
- BACKUP : permet d'accéder à l'interface pour **SAUVEGARDER** une base de données
- RESTORE : permet d'accéder à l'interface pour **RESTAURER** une base de données
- $\Box$  PASSWORD : permet de modifier le mot de passe d'administration (ne faire que sur concertation avec l'ensemble des collègues)
- □ BACK TO LOGIN : permet de retourner à l'interface de LOGIN du PGI (illustration précédente).

Détaillons uniquement les interfaces utiles dans nos enseignements :

## *(1) SAUVEGARDER (BACKUP) :*

# **BACKUP DATABASE**

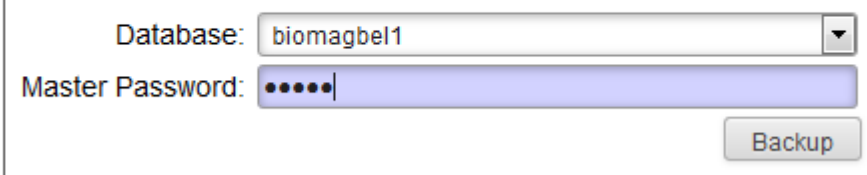

Il suffit de sélectionner la base souhaitée dans le menu déroulant et de saisir le mot de passe (en principe « admin »). La sauvegarde est alors téléchargée comme un fichier depuis internet.

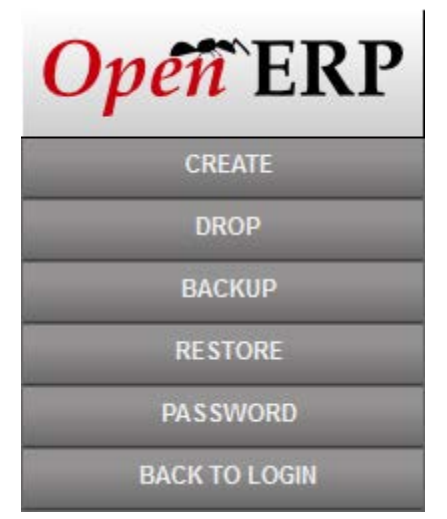

## *(2) RESTAURER (RESTORE) :*

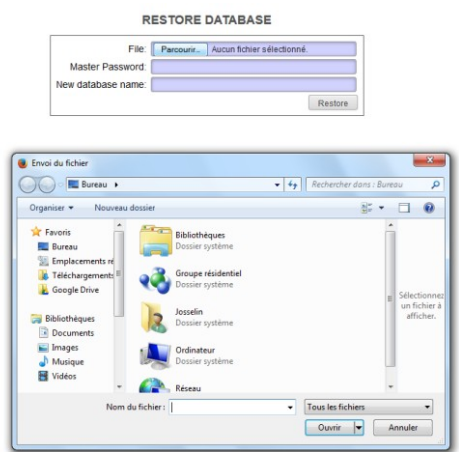

Cliquer sur le bouton « Parcourir » : un explorateur s'ouvre alors, il faut aller chercher votre sauvegarde qui doit être au format (extension du fichier) « .backup » ou « .dump ».

Cliquer sur « ouvrir » pour fermer l'explorateur, puis dans les zones :

 $\Box$  « Master password » : saisir le mot de passe administrateur de la base (« admin » pour une base cerpeg, si vous ne l'avez pas modifié)

 $\Box$  « New database name » : nom que vous donnez à cette base de données, **en respectant les mêmes consignes que dans PGUtil (10 caractères alphanumériques, pas d'accent, pas de majuscule, pas d'espace).**

 $\Box$  Cliquer sur RESTORE. La base est alors disponible dans la liste déroulante de l'interface de login (en haut à droite).

## *(3) SUPPRIMER (DROP) :*

# **DROP DATABASE**

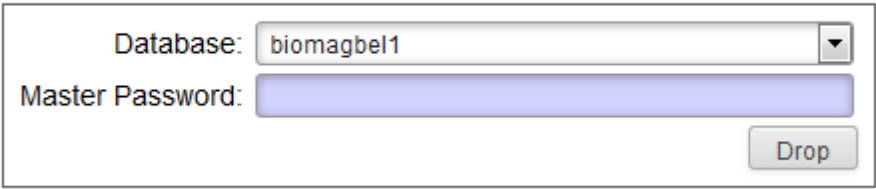

Comme pour la sauvegarde il suffit de sélectionner la base et de saisir le mot de passe. *ATTENTION* :

 Vous travaillez sous LINUX (Ubuntu), **il n'y a donc pas de poubelle Windows et la suppression est irréversible** .

*Soyez sûr(e) de ce que vous faîtes*…

 C'est accessible à tout le monde, y compris aux élèves… *il est peut être opportun de modifier les mots de passe* (interface « PASSWORD » du menu) mais à condition, bien entendu, de prévenir les collègues.

*Combien de bases maximum sur le PGI déporté* ? Considérant qu'une base « pèse » moins de 10 Mo en fin de scolarité (5 Mo au début), et que les disques durs actuels offrent des capacités de 500 Go, vous pouvez laisser jusqu'à… 50000 bases (soit 10000 promotions de Bac GA  $\mathbb{G}$ ... on a le temps...)

Autrement dit rien ne vous oblige à supprimer des bases anciennes, si ce n'est la volonté d'y voir plus clair dans la **liste déroulante…**

# **3. Connexion au générateur d'activités Page V3**

## <span id="page-5-1"></span><span id="page-5-0"></span>**LA CONNEXION AU SYSTÈME**

#### <span id="page-5-2"></span>**Connexion utilisateur**

L'accès à PageV3 se fait par interface Web. Il convient de saisir l'ip du NAS suivi de <**/page**> dans la barre d'adresse du navigateur.

## **Si le lien est créé sur le portail > Rubrique Suivi des activités – Professeurs**

L'utilisateur saisit ses identifiants de connexion (voir identifiants de messagerie).

#### Accès à PAGE3

#### <span id="page-5-3"></span>**Connexion de PAGE au PGI**

A la première connexion, il faut obligatoirement <**paramétrer le PGI**> pour faire le lien en PAGE3 et le PGI.

Il convient de saisir les informations indispensables à la connexion...

- **<signature des activités>** inscrire la signature des e-mails
- **<adresse du serveur>** ip de la machine où est installé OpenErp ou Odoo (ex : 172.18.143.236)
- **<version OpenErp>** sélectionner dans la liste **[Odoo](https://www.odoo.com/fr_FR/) / OpenErp** (OpenErpV8) ou OpenERP 6.1
- **<port du serveur>**

OpenErp est installé sur le serveur NAS >> port **8169** OpenErp est installé sur une machine autre que le NAS >> port **8069**

- **<nom d'utilisateur du serveur PostGreSQL>** saisir **openerp**
- **<mot de passe du serveur PostGreSQL>** saisir **openerp**
- **<base système du serveur PostGreSQL>** saisir **postgres**

Une fois le formulaire renseigné, il convient de cliquer sur **<TESTER LA CONNEXION>** pour vérifier les paramètres avant de valider la connexion.

Ce test affiche la page d'accueil du PGI.

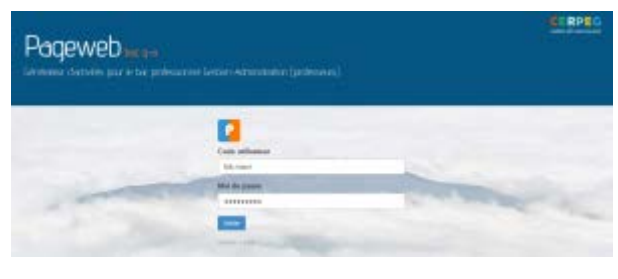

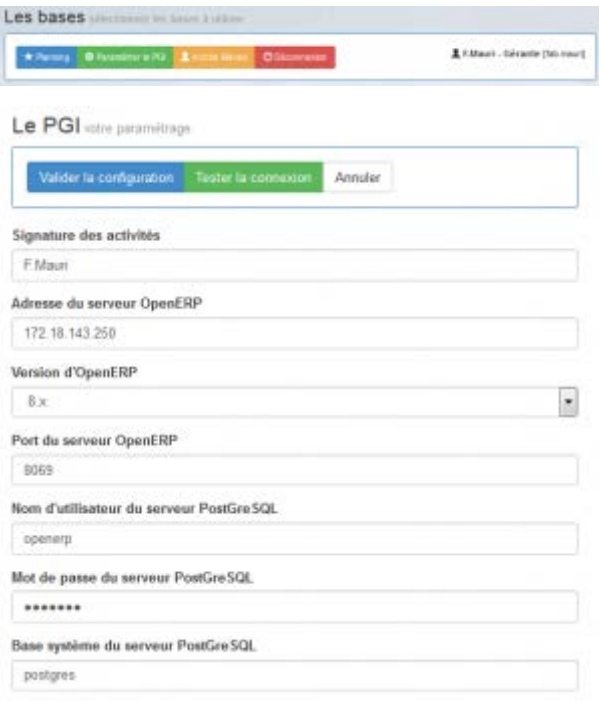

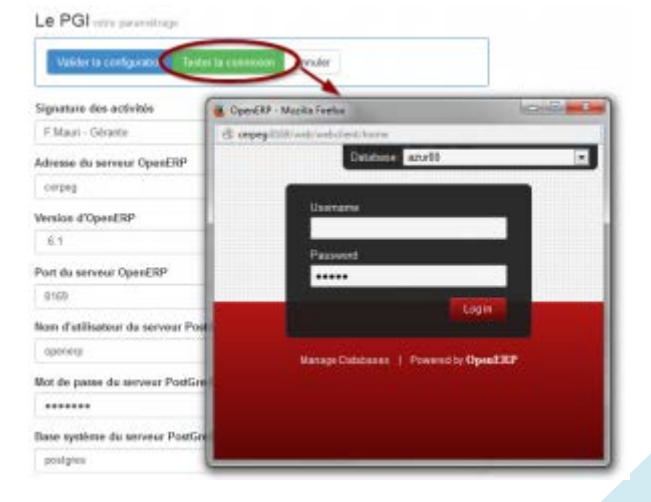

#### <span id="page-6-0"></span>**LE CHOIX DES ENTREPRISES**

#### • **1ère étape**

La page d'accueil affiche toutes les entreprises implantées sur le PGI **<1>**.

Il suffit de double-cliquer sur une entreprise que l'on souhaite gérer pour qu'elle bascule dans **<Mes bases>** .

Pour l'enlever de <**Mes bases**> double-clic à nouveau sur l'entreprise **<2>**

La sélection est enregistrée, elle apparaitra à nouveau à la prochaine connexion.

#### • **2ème étape**

Il faut alors sélectionner la vue **<Planning>**.

<span id="page-6-1"></span>**<3>** Le planning permet d'accéder à la gestion des activités des entreprises sélectionnées précédemment.

# **4. Affectation des rôles**

#### <span id="page-6-2"></span>**L'AFFECTATION DES RÔLES ÉLÈVES**

**Avant de commencer toute activité, il faut définir le rôle de chaque élève pour chaque entreprise. Il convient de sélectionner l'entreprise puis** <Rôles élèves>**.**

Par défaut, il existe 4 types de rôle à savoir le **<Responsable administratif>** (le chef), le **<gestionnaire administratif des achats>** puis le **<gestionnaire administratif des ventes>** et pour terminer le **<gestionnaire administratif du personnel>**.

Ces rôles sont définis dans la base de données du PGI. Seul l'administrateur du PGI peut modifier, supprimer ou dupliquer les utilisateurs auquel cas la mise à jour apparait immédiatement dans le générateur d'activités.

#### <span id="page-6-3"></span>**Création des rôles élèves**

**<1>** Le menu **<Élèves/Affecter les rôles>** permet la répartition des rôles par entreprise.

Il faut sélectionner la classe **<2>** et le groupe entreprise **<3>** auquel appartient l'élève. **<4>** Il convient de cliquer sur l'élève puis sur son rôle dans l'entreprise. **<5>** L'affectation est prise en compte en cliquant sur **<Distribuer le rôle>**.

**Un élève ne peut endosser qu'un seul rôle dans une entreprise. En cas de changement, il faut réinitialiser le compte utilisateur.**

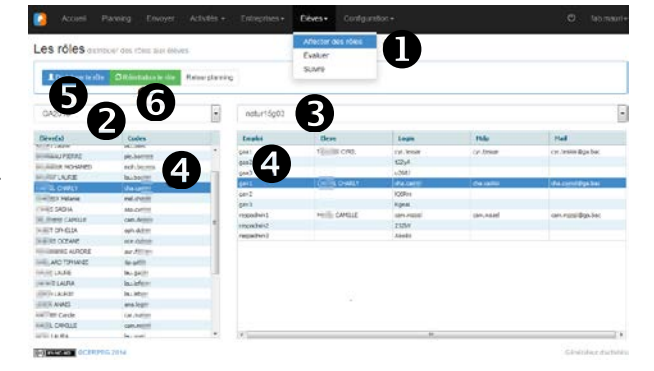

#### <span id="page-6-4"></span>**Réinitialisation d'un rôle**

Il faut sélectionner l'utilisateur **<4>** puis cliquer sur **RÉINITIALISER' <6>.** L'élève n'a plus de rôle, un login et un mot de passe par défaut s'affichent.

**Une fois cette étape réalisée cliquer sur Retour planning pour passer à la phase suivante.** 

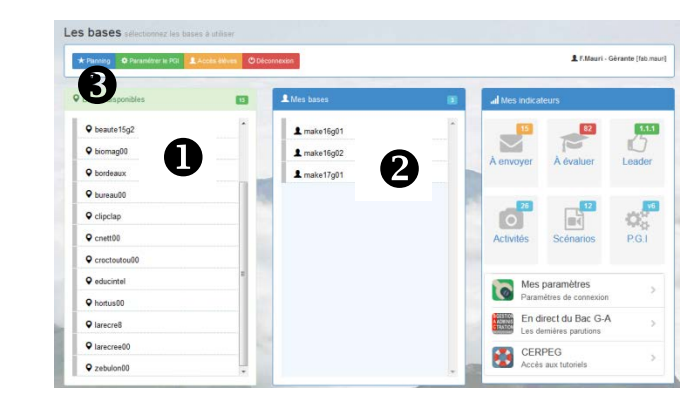

# <span id="page-7-0"></span>**5. Création et envoi des activités**

*Il existe 3 manières différentes de créer des activités :*

- *librement*
- *à partir d'activités enregistrés dans la bibliothèque*
- *à partir d'un scénario préalablement créé et enregistré*

## <span id="page-7-1"></span>**LES ACTIVITÉS LIBRES**

Une activité est dite "LIBRE" lorsqu'elle n'est utilisée qu'une fois.

#### <span id="page-7-2"></span>**CRÉATION**

• Sélectionner **<+ Nouvelle activité>** puis **<Activité Libre>**

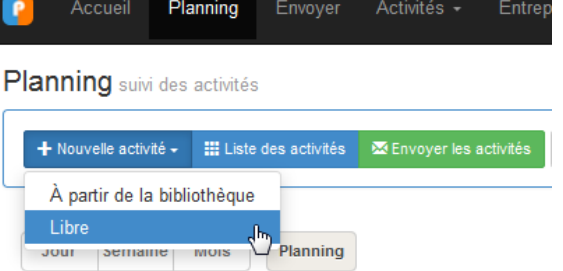

Ajouter une activité libre ou générée

#### <span id="page-7-3"></span>**LIEN RÉFÉRENTIEL**

la situation.

• Définir la situation du référentiel se rattachant à l'activité proposée à l'élève.

• Renseigner par une coche les savoirs associés à

• Cocher la variabilité de la situation en complexité-aléas. Il es toujours possible d'ajuster cette variabilité par la suite.

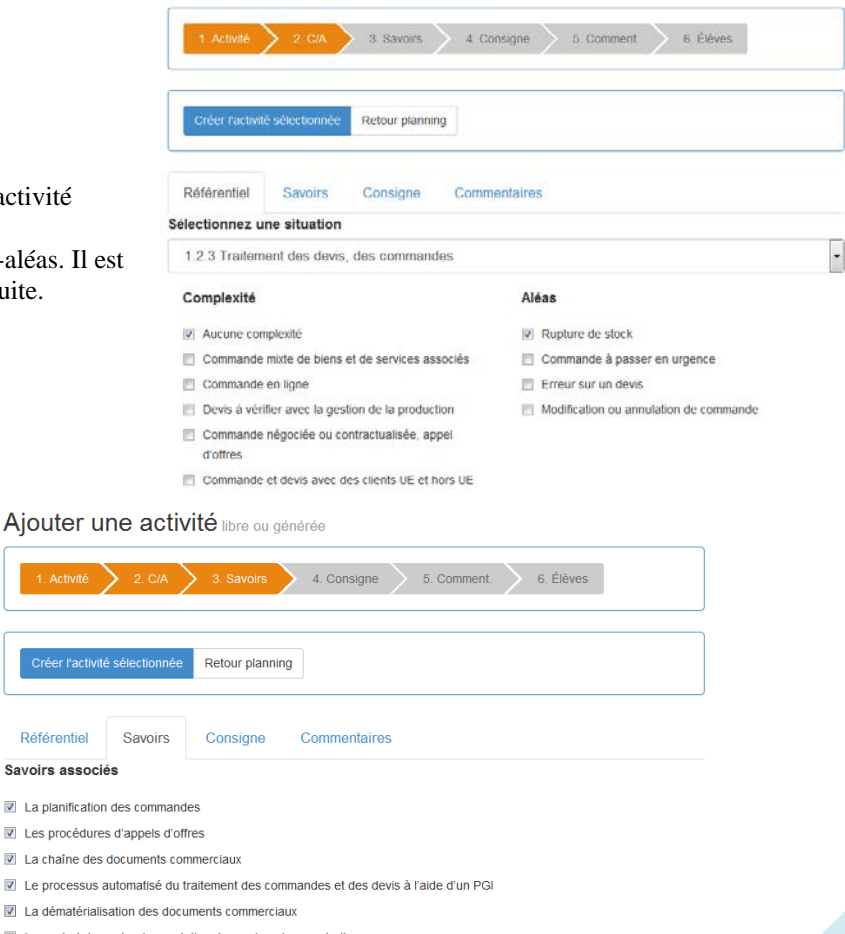

La dématérialisa

Créer l'activit

Référentiel

La planification

Le contrat de vente, de prestation de service, de sous-traitance

#### <span id="page-8-0"></span>**GESTION DE L'ACTIVITÉ**

• Définir la date **<2>** à laquelle l'activité est donnée à l'élève ainsi que l'heure.

L'heure de fin s'incrémente d'une demi-heure par rapport à la saisie de l'heure de début. Le choix de l'horaire n'a pas d'incidence sur l'envoi de l'activité. Il permet d'organiser le planning et d'avoir une meilleure lisibilité.

- Renseigner l'objet de l'activité <**3**>
- Choisir une tâche **<DIRECTE>** ou **<GÉNÉRER>** automatiquement par PAGE **<4>**.

**<DIRECTE>** la tâche n'existe pas, il faut la saisir dans l'éditeur de texte OU

la tâche est saisie dans le e-mail. Il est possible d'ajouter un ou plusieurs

**<GÉNÉRER>** la tâche est disponible uniquement pour les situations 123, 113, 115 et 125.

**<1>** La barre d'état permet de suivre la création de l'activité.

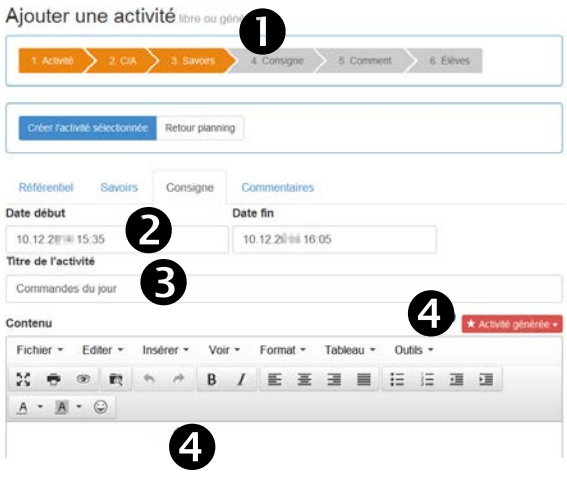

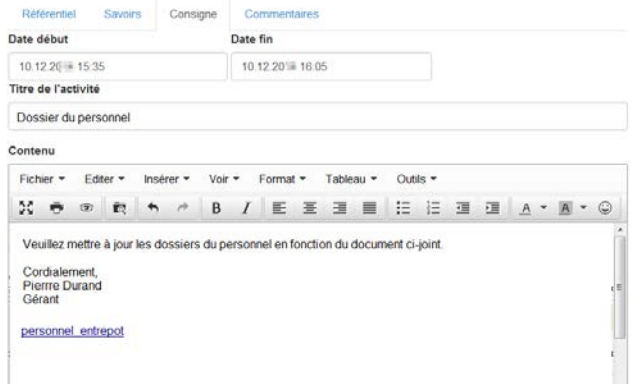

# Création d'une activité DIRECTE

## **Option <GÉNÉRER>**

**Option <DIRECTE>**

Il convient de cliquer sur le bouton  $\star$  Activité générée  $\star$  pour créer une activité.

fichiers en cliquant sur <Insérer/fichier>

• Sélectionner l'entreprise à partir de laquelle l'activité est créée **<1>**.

PAGE va lire les bases de données du PGI pour rechercher les informations utiles à la création de l'activité.

- Renseigner les critères de création de l'activité **<2>**
- Cliquer sur **<Générer> <3>**

L'activité apparait dans la fenêtre. Il est possible de renouveler l'opération si elle ne convient pas.

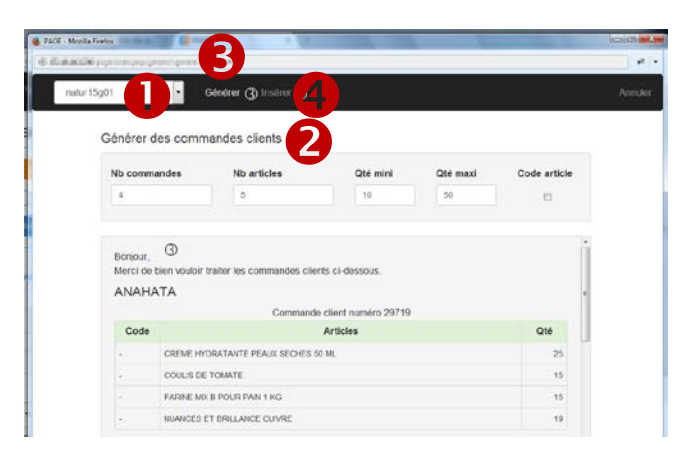

- **<Insérer> <4>** ajoute l'activité générée.
	- COULIS DE TOMATE FARINE MIX B POUR PAIN 1 KG **CES ET BAILL** Ajouter une activité

RAN Date début

10.12.2014 16.38

Titre de l'activité Com Contenu Fichier \*

Editer \*

 $\mathbbm{M}$  .  $\Theta$  ,  $\Theta$  ,  $\mathbbm{R}$ 

Bonjour,<br>Merci de bien vouloir t

ANAHATA

Code

Insérer

GRESS HYDRATANTE PEAUX SECHES

- Ajouter éventuellement un commentaire lié à l'activité **<5>**
- Cocher les élèves qui vont faire l'activité **<6>**

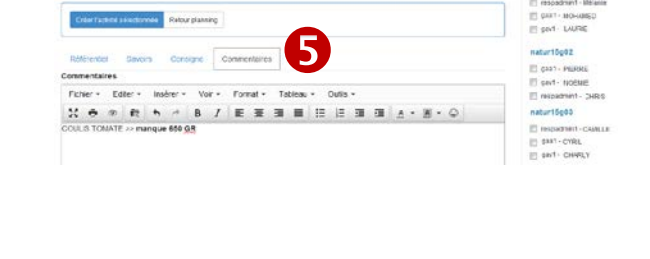

 $\sim$ 

 $1.064$ 

 $\overline{\mathbf{2}}$ 

Date fin

Voir v

10.12.2018 16:05

Format \*

ate at dannary

Tableau \*

de client numéro 29719

Articles

Outils

6

 $15$ 

 $\begin{array}{|c|c|c|c|}\hline \rule{0.2cm}{.7cm} & & & \\\hline \rule{0.2cm}{.7cm} & & & \\\hline \rule{0.2cm}{.7cm} & & & \\\hline \rule{0.2cm}{.7cm} & & & \\\hline \rule{0.2cm}{.7cm} & & & \\\hline \rule{0.2cm}{.7cm} & & & \\\hline \rule{0.2cm}{.7cm} & & & \\\hline \rule{0.2cm}{.7cm} & & & \\\hline \rule{0.2cm}{.7cm} & & & \\\hline \rule{0.2cm}{.7cm} & & & \\\hline \rule{0.2cm}{.7cm} &$ 

 $17 + 12$ 

#### <span id="page-9-0"></span>**LISTE DES ACTIVITÉS**

- **III** Liste des activités • Sélectionner
- Définir la période d'affichage des activités**<1>**
- Trier l'affichage des activités **<2>** (envoi, évalué, absent, mode d'envoi, date & heure, élève, etc.)

Il est possible de supprimer une activité. La suppression se fait activité par activité pour limiter les suppressions intempestives **<3>**

#### <span id="page-9-1"></span>**ENVOI**

- Sélectionner tout ou partie des activités à envoyer **<1>**
- Définir le mode de transmission (mail, prise de notes, téléphone, etc.) **<2>**
- Envoyer l'activité en cliquant sur le menu **<Envoyer> <3>**

Une fois l'activité envoyée, il n'est plus possible de la modifier. Elle peut être visualisée en cliquant sur le détail.

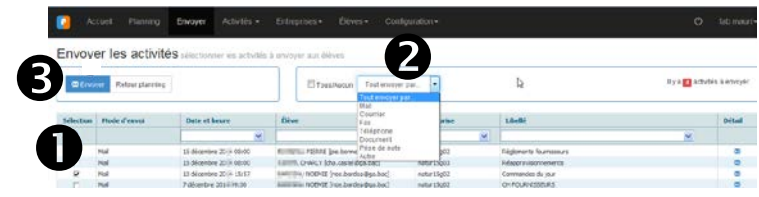

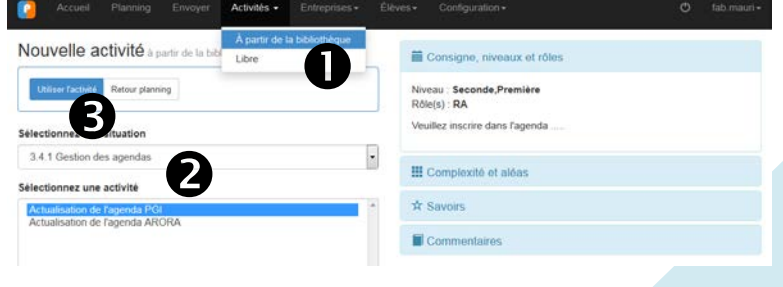

# <span id="page-9-2"></span>**UTILISATION D'UNE ACTIVITÉ DE LA BILIOTHEQUE**

- Sélectionner dans le menu **<Activité/A partir de la bibliothèque>** <1>
- Choisir la situation du référentiel et l'activité **<2>**
- <Utiliser l'activité> **<3>**

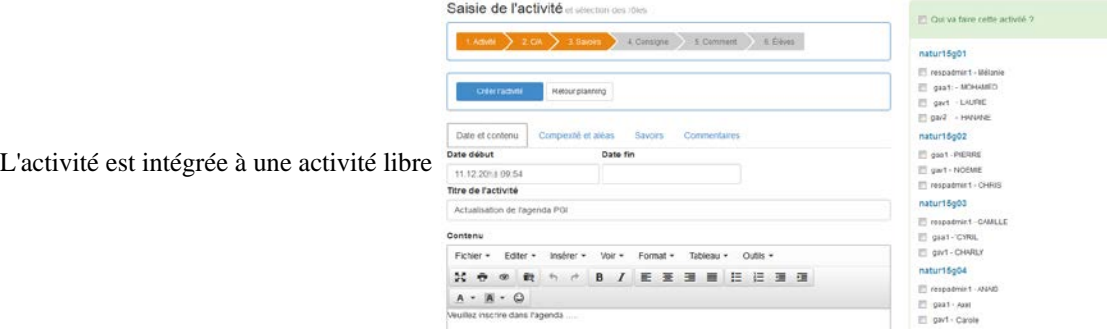

<span id="page-10-0"></span>**L'INSERTION D'UN FICHIER DANS UNE ACTIVITÉ**

- **<1>** Sélectionner <Insérer/Fichier> OU Cliquer sur le bouton pour ouvrir la fenêtre du gestionnaire de fichiers.
- $\langle 2 \rangle$  Ajouter un fichier  $\langle$  Envoyer un fichier  $\langle$  **Fig.** 11 est possible de créer des dossier pour organiser le rangement des fichiers. Il suffit de cliquer sur  $+$

- **<3>** Cliquer dans la zone pour ouvrir la fenêtre de sélection du fichier à télécharger.
- **<4>** Rechercher le fichier, le sélection puis cliquer sur <Ouvrir>
- **<5>** Vérifier le téléchargement du fichier puis <Revenir à la liste>

• **<6>** Afficher les outils liés au fichier en positionnant la souris sur le nom du fichier. Le bandeau se lève pour donner accès  $^{\circ}$  $\overline{\phantom{a}}$ 音

<Téléchargement/Visualisation/Modification/Suppression>

• **<7>** Cliquer sur le fichier pour insérer le lien dans le courriel.

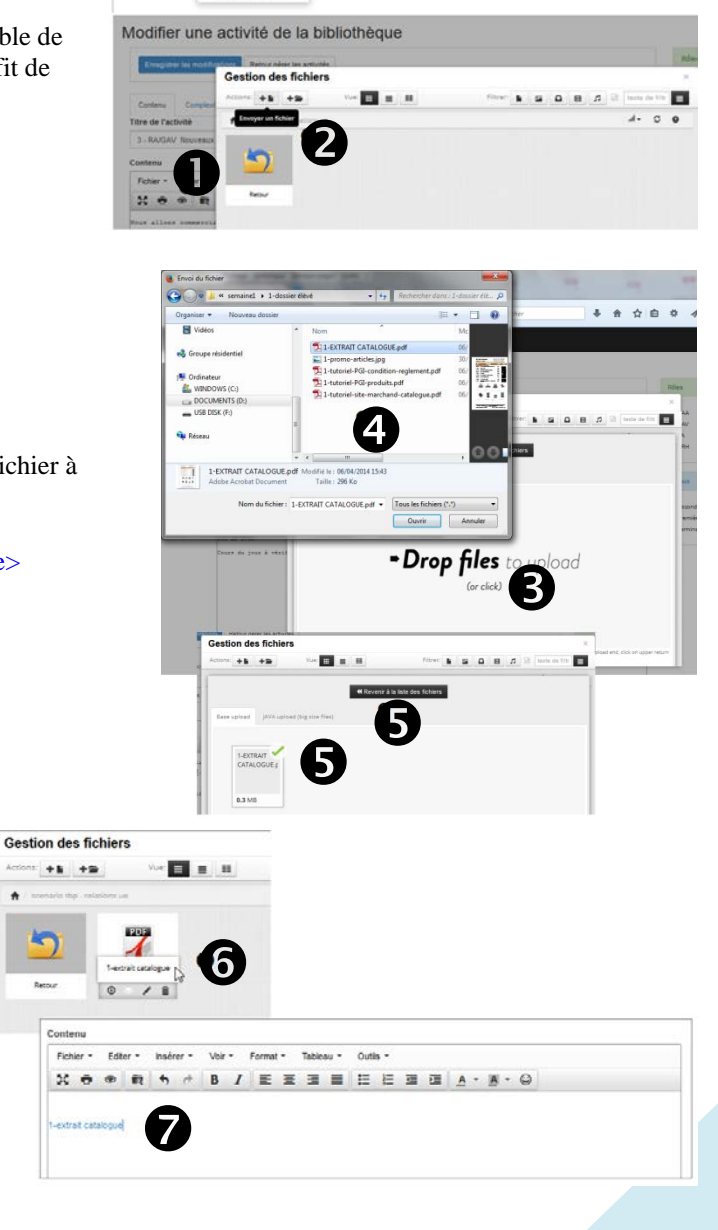

 $\mathbf{0}$ 

 $%$ 

 $\overline{a}$ 

Si le fichier est dans un format image, l'image s'intègre dans le courriel.

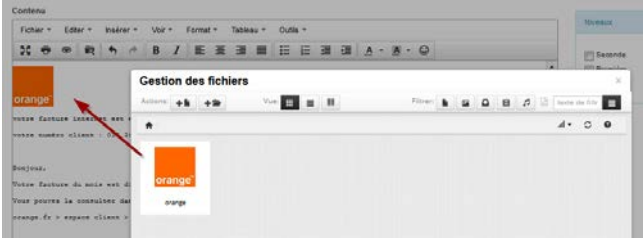

#### **Liste des fichiers autorisés**

- **Images** : 'jpg', 'jpeg', 'png', 'gif', 'bmp', 'tiff', 'svg', 'svgz'
- **Fichiers** : 'doc', 'docx', 'pdf', 'xls', 'xlsx', 'txt', 'csv','html','psd','sql','log','fla','xml','ade','adp','ppt','pptx', 'odt', 'ods'
- **Vidéos** : 'mov', 'mpeg', 'mp4', 'avi', 'mpg','wma'
- **Musiques** : 'mp3', 'm4a', 'ac3', 'aiff', 'mid'
- **Archives** : 'zip', 'rar','gzip

#### Planning suivi des activités

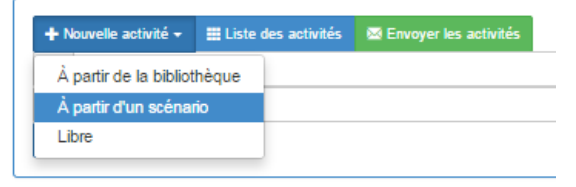

#### <span id="page-11-0"></span>**SUIVI D'UN SCENARIO (utilisation)**

Il convient de créer une nouvelle activité **<à partir d'un scénario>** pour créer les activités s'y rapportant.

- **<1>** Activités\A partir d'un scénario
- **<2> <Déployer>** permet d'intégrer le scénario précédemment créer dans le menu <Gérer les scénarios>
- **<3>** Double-clic sur l'étiquette du scénario pour pouvoir le positionner dans **<Scénario(s) en cours...>**. Les boutons <2nde>, <1ère> et <Term> permettent de filtrer la recherche.
- **<4>** <Scénario(s) en cours...> les scénarios sélectionnés précédemment s'affichent dans la liste. Il suffit de cliquer sur un scénario pour en connaitre son contenu **<5>**
- **<5> <Suivre le scénario>**

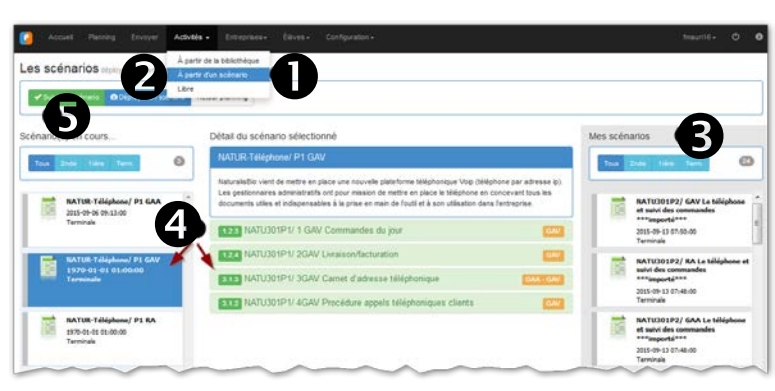

#### La gestion de la vente en ligne

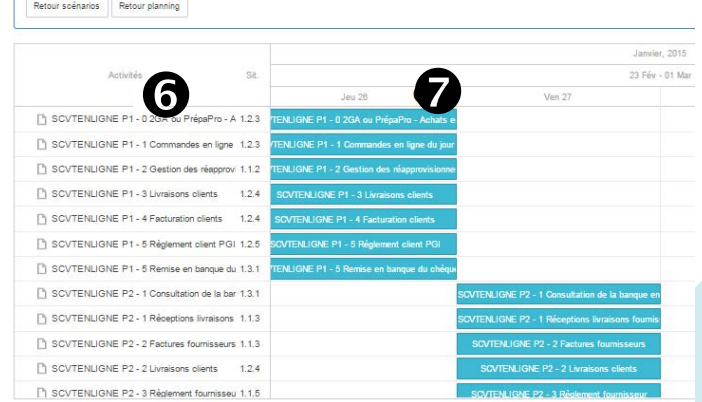

La liste des activités apparait **<6>**, il suffit de cliquer sur la vignette bleue **<7>** pour créer l'activité.

Scénarios distribuer une act  $\oplus$  Qui va faire cette activité ? 4 Conson natur15g01 E gast - MOHAMED<br>
E gavt - LAURE<br>
E gav2 - HANANE<br>
E respamint - Méla Date et natur15g02 xité et aléas say M<br>
(B) gav1 - NGENE<br>
(L) gav1 - NGENE<br>
(L) respadmin1 - CHRIS Date début Date fin L'activité s'affiche, il suffit de la traiter comme une activité libre. 27.02.2015 18:55<br>Titre de l'activité natur15g03 SCVTENLIGNE P1 - 1 Commandes en Igne du jou || gaat - CYRIL<br>|| gavt - CHARLY<br>|| respadmint - CAARLE|<br>|natur15g04 Contenu Fichier . Editer . Inserer . Voir . Format . Tableau . Outlis □ gaat - Avel<br>□ gavt - Carple<br>□ respadmint - ANAIS  $A \cdot B \cdot C$ <br>Traiter les commandes en ligne du jour

La gestion de la vente en ligne

#### Retour scénarios Retour planning

**<8>**Une fois préparée, l'activité apparait dans la liste des activités du scénario. Elle est prête à être envoyée. Sous l'étiquette bleue de l'activité, les étiquettes orange avec le nom de l'élève indiquent ceux pour qui l'activité est prête à être envoyée.

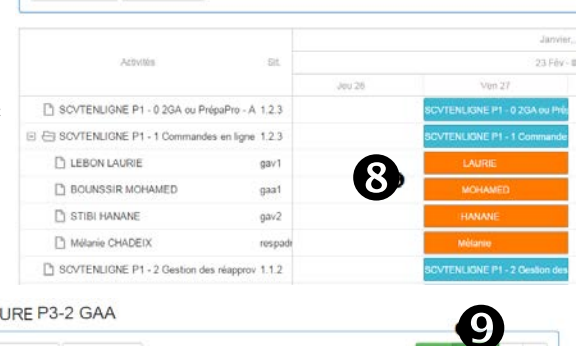

#### NATURE P3-2 GAA Retour scénarios Retour planning

**<9>** La vue KANBAN [\[1\]](http://fr.wikipedia.org/wiki/Kanban.) permet de suivre sous une autre forme l'état de l'activité confiée à l'élève. **<10>** Il suffit de positionner la souris sur la vignette la retourner.

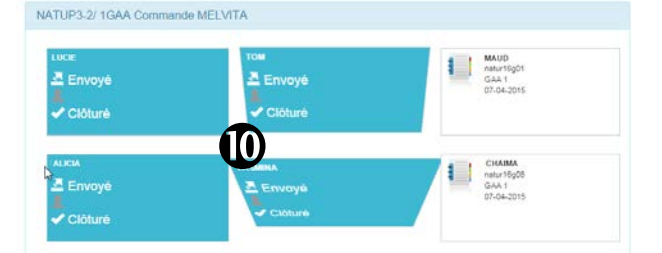

# <span id="page-13-0"></span>**6. Suivi et évaluation et des activités**

## <span id="page-13-1"></span>**L'ÉVALUATION DE L'ACTIVITÉ**

- Sélectionner dans le menu **<Elèves/Evaluer>**
- Choisir l'élève à évaluer dans la liste **<1>**
- Sélectionner l'activité à évaluer **<2>**

Vignette rouge = élève absent Vignette verte = situation clôturée évaluée ou non évaluée.

Nous pouvons "clôturer" une situation qui a été évaluée pour ne plus la voir apparaitre et la distinguer des situations en-cours de traitement. *Une situation peut être confiée à l'élève en guise d'entrainement sans qu'il y ait une volonté d'évaluer. Sa clôture ne la comptabilise pas dans "A évaluer" même si les complexités/aléas non pas été évalués*

• Évaluer la situation réalisée **<3>**

Les complexités/aléas peuvent être ajoutés ou enlevés en cochant/décochant. **<4>** les étoiles permettent d'évaluer toutes les complexités/aléas d'un coup. Attention ! il faut au minimum avoir cocher **<Aucune** 

**complexité>** pour évaluer. Il est possible d'ajouter des observations à la réalisation de la tâche.

**<4>** 2/2 et 1/3 représentent le nombre de complexités/aléas évalués sur le nombre coché. Cette fonctionnalité évite des oublis de saisie.

• **<Enregistrer les modifications>** pour confirmer l'évaluation **<5>**

Une situation envoyée ne peut pas être supprimée **<6>**.

L'évaluation peut se faire directement à partir du planning

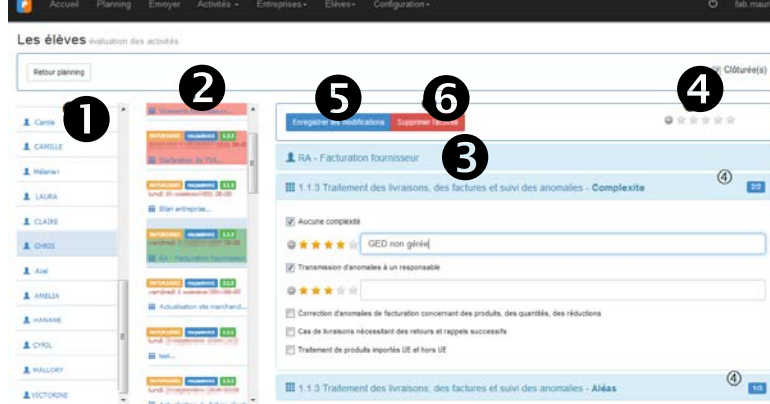

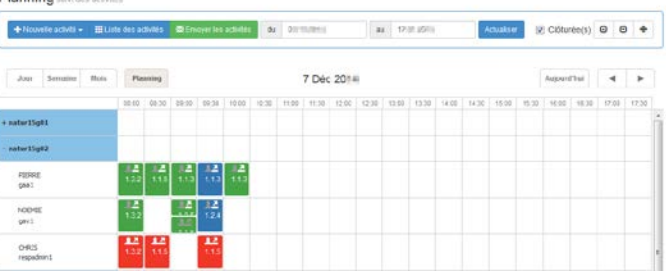

Planning

## <span id="page-14-0"></span>**LE SUIVI DES ACTIVITÉS**

Le **<SUIVI>** permet de visualiser tout ou partie des activités confiées à l'élève et de le positionner par classe de situations.

- Indiquer la période du suivi **<1>**
- Se positionner sur l'élève à suivre **<2>**
- Visualiser l'évaluation par classe de situations **<3>**

Ce tableau de bord peut être envoyé à l'élève par e-mail sur sa messagerie <pre.nom@ga.bac> **<4>**.

> • Visualiser l'évaluation des compétences par situation en tenant compte des complexités/aléas. Cette évaluation prend en compte le maximum atteint par l'élève. Il ne s'agit pas d'une moyenne.

Voir le principe [d'acquisition de la compétence](https://www.youtube.com/watch?v=ltW6gSS4tvA)

L'élève reçoit un lien dans sa messagerie pour visualiser son tableau de bord.

## <span id="page-14-1"></span>**LE SUIVI DU RÉFÉRENTIEL**

Le suivi du référentiel affiche le nombre de fois où l'activité a été envoyée à l'élève. Il s'agit d'un compteur, à charge pour l'enseignant/formateur de vérifier la réalisation de l'activité.

**<1>** Définir éventuellement la période de visualisation des activités **<2>** Sélectionner l'élève

**<3>** Visualiser la classe de situation puis le compteur par situation

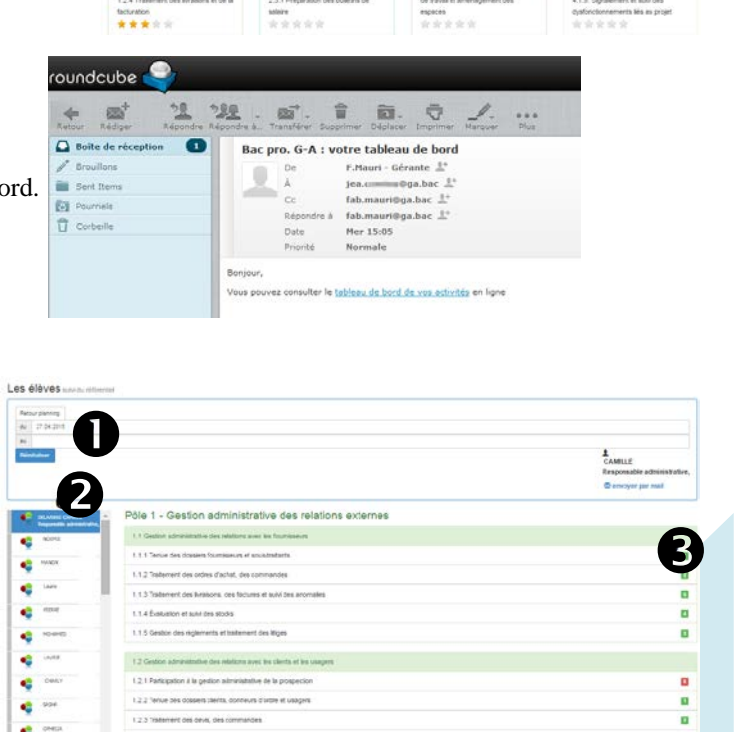

ē

 $\bullet$ 

e

×

ą

ę

×

œ

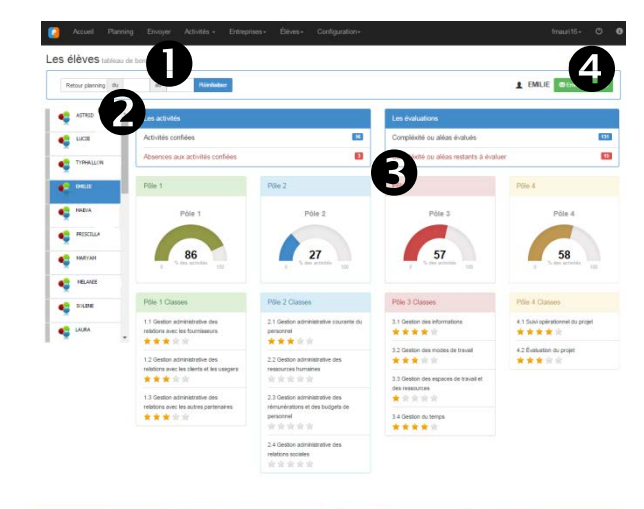

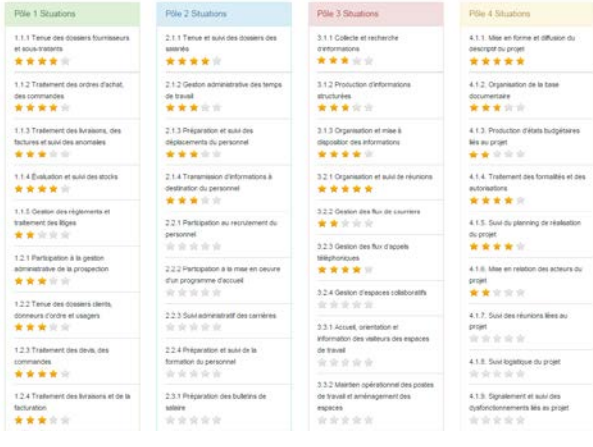

#### <span id="page-15-0"></span>**L'INTERFACE DE L'ELEVE**

L'élève **<1>** dispose d'un compte pour accéder à son tableau de bord et au suivi de ses activités **<2>**.

- code utilisateur = login de l'élève pre.nom
- mot de passe = date de naissance au format jj/mm/aaaaa ou autre défini par l'administrateur

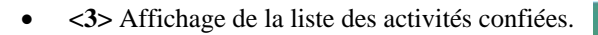

Il faut sélectionner une activité pour voir apparaitre le détail.

- **<4>** Consigne de l'activité.
- **<5>** Évaluation de la situation

L'élève peut voir le degré d'acquisition de la compétence dans sa variabilité et les commentaires du professeur. L'info-bulle signale si la compétence est <en cours d'acquisition>, <partiellement acquis> ou <totalement acquis>

**DE Administration Contract Contract Contract Contract Contract Contract Contract Contract Contract Contract Contract Contract Contract Contract Contract Contract Contract Contract Contract Contract Contract Contract Contr** 

nic.alves

Pôle 1 Clá

 $\frac{126400740}{125}$ 130km/km<br>★★★

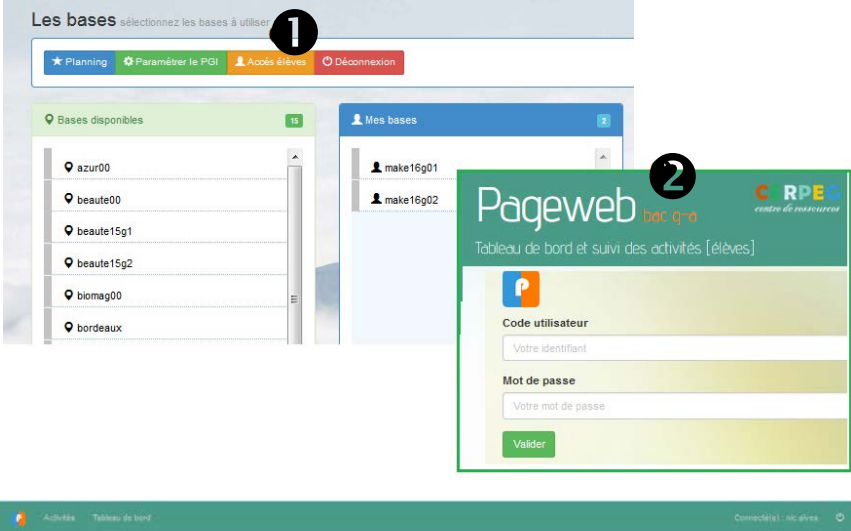

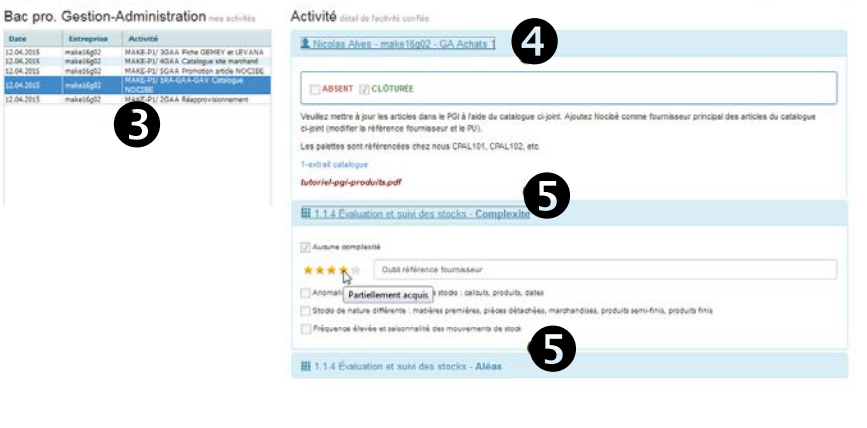

• **<6>** Affichage du tableau de bord

La première partie de ce tableau affiche les classes de situations et la deuxième partie détaille la compétence par situation.

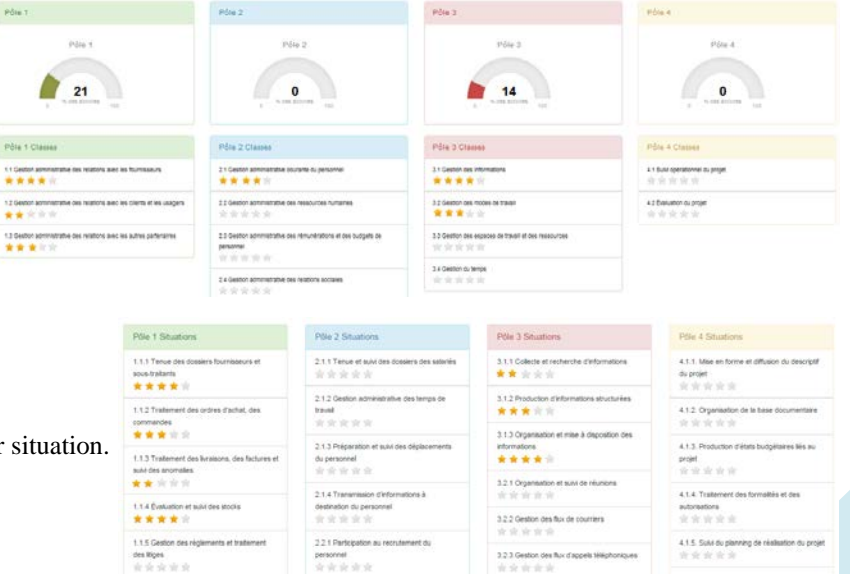

o

La deuxième partie affiche l'évaluation des compétences par situation.